Instruktion ResearchWeb/CRIS – Skapa CV, lägga till publikationer, arbetslivserfarenhet, arbetsplats, akademisk grad, ändra säkerhetsinställningar, mm.

Skapa först en användare i ResearchWeb/CRIS genom att gå till adressen: https://www.resea[rchweb.org/is/ckfuu/login/](https://www.researchweb.org/is/ckfuu/login/) 

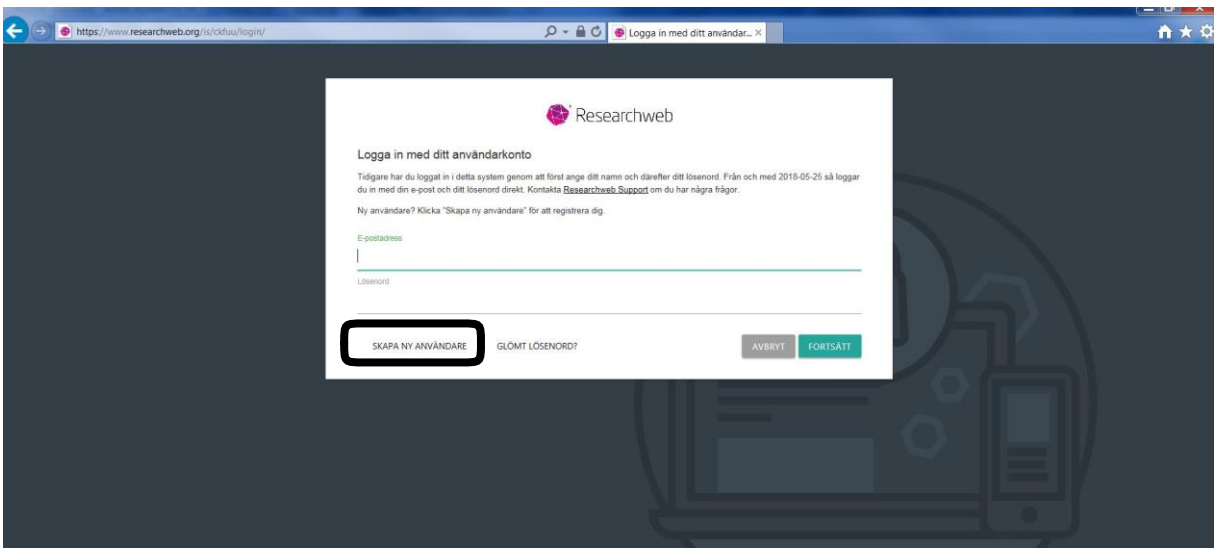

När du loggat in i systemet får du först välja mellan tre synlighetsnivåer för ditt personkort. Vi rekommenderar starkt att du väljer alternativ 1 eller 2 (Se sista delen av denna lathund för mer information). För att lägga in ditt CV klickar du uppe i högra hörnet.

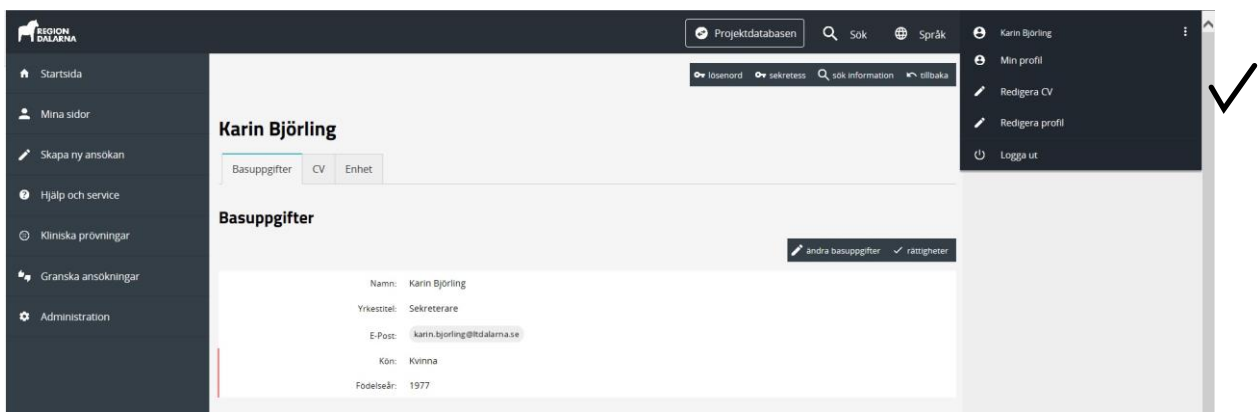

Välj "Redigera CV"

## Hämta publikationer – synkronisera mot SwePub

När du har gjort en synkning i ditt CV mot SwePub hämtas publikationer automatiskt två gånger i veckan. Du behöver inte gå in och uppdatera CV så länge publikationerna har kommit in till SwePub. Gör gärna en kontroll minst en gång per år.

Välj "Redigera publikationslista"

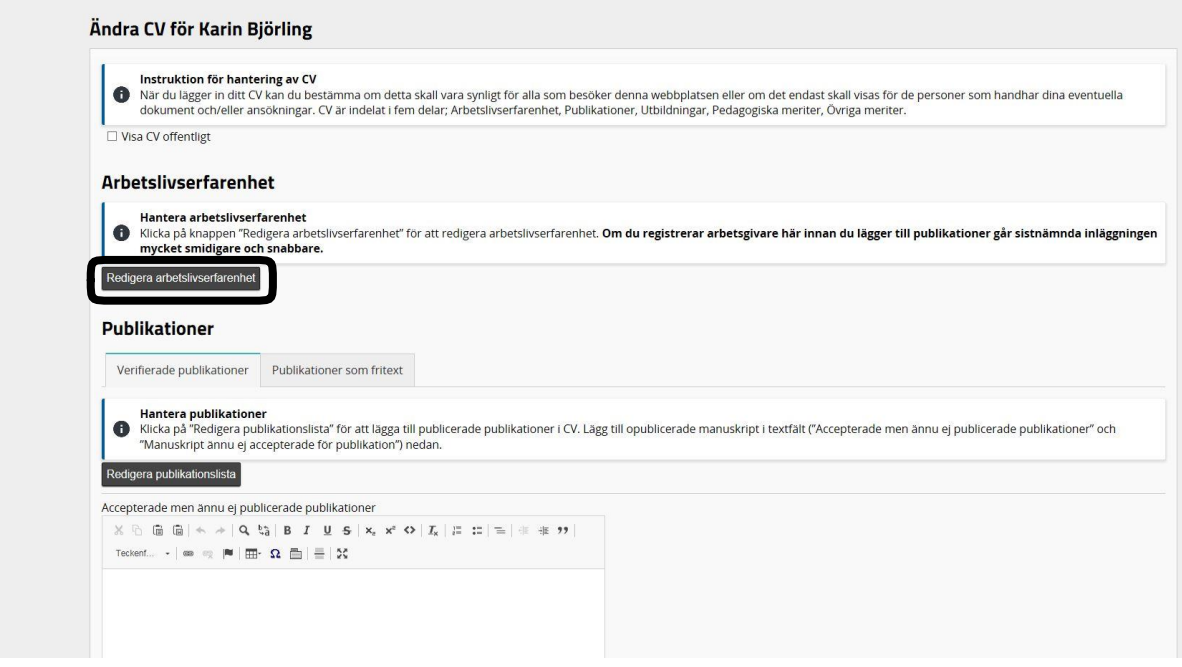

Välj därefter "Synkronisera mot SwePub (Beta)"

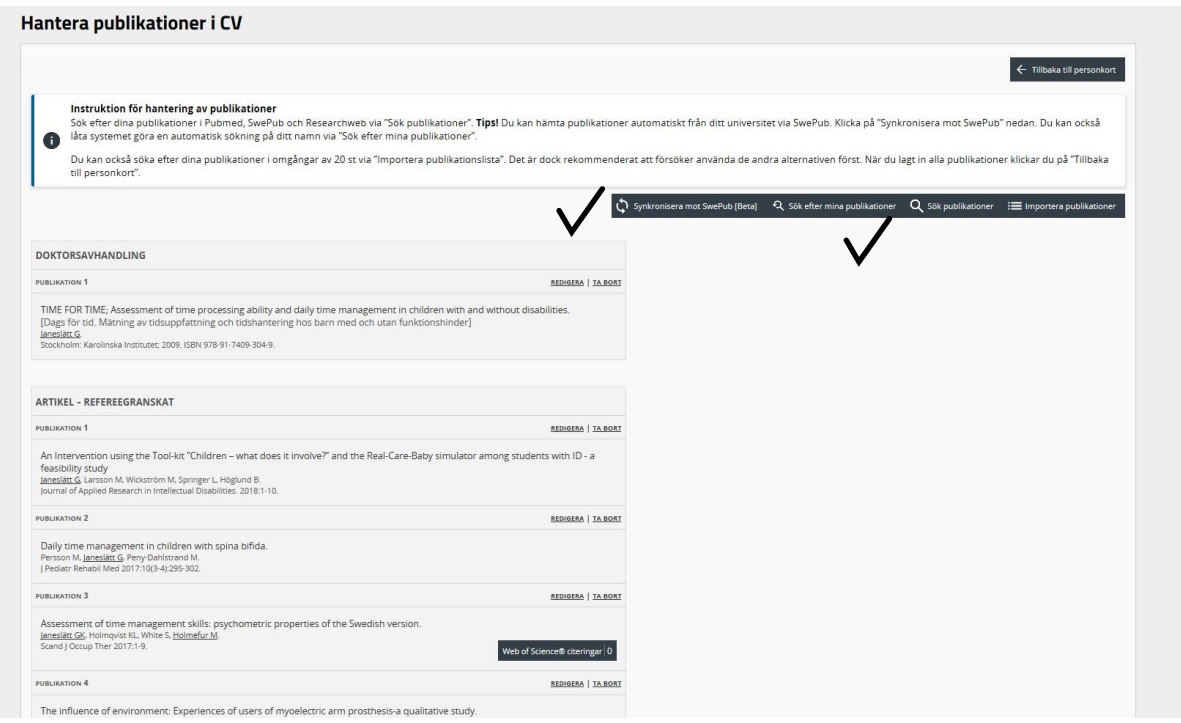

Här kan du söka upp dina externa konton att synkronisera mot genom att skriva in ditt för- och efternamn. Klicka på "Sök konto".

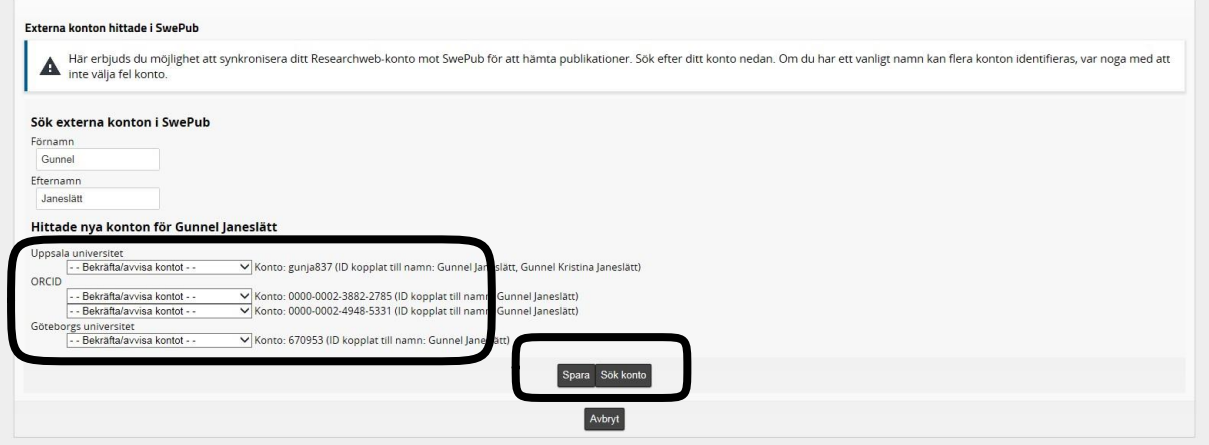

Välj i rullgardinerna "Mitt konto (synka publikationer)" för de konton du vill hämta ifrån. Klicka sedan på "Spara". Systemet kommer nu att synka mot kontot/kontona du har valt.

Lägga till avhandling eller annan publikation manuellt. (Detta alternativ är bra för t.ex. konferensbidrag)

Välj "Redigera publikationslista" Välj "Sök publikationer"

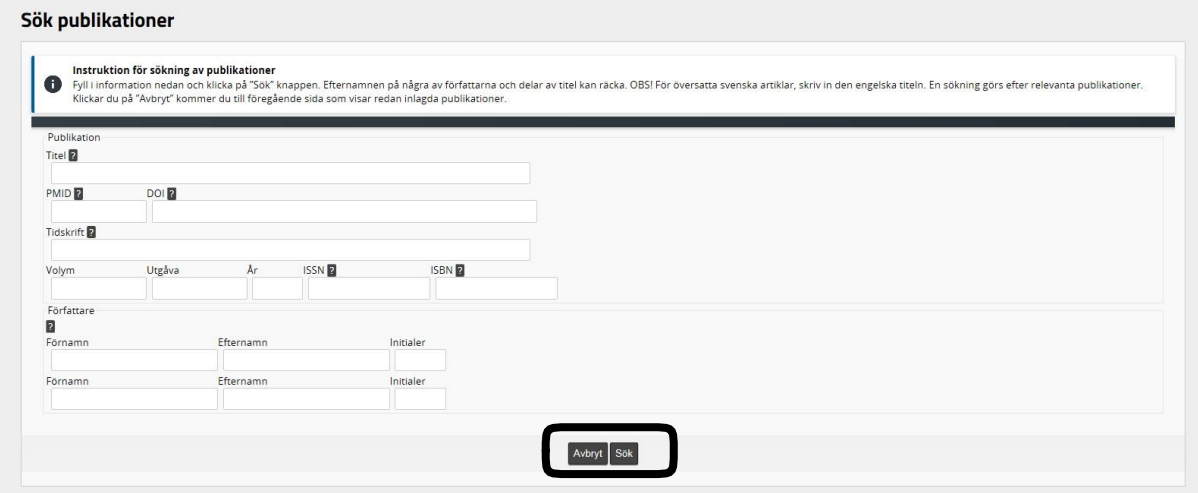

Prova att söka efter den önskade publikationen. Hittas den inte klickar du på "Lägg in manuellt".

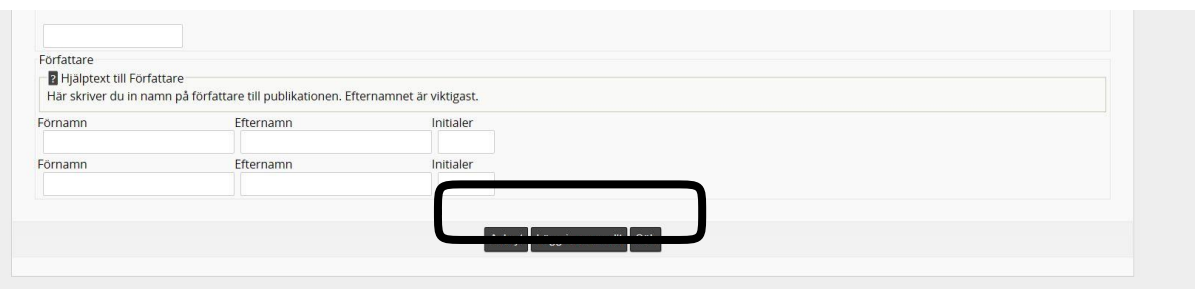

#### Välj först publikationstyp

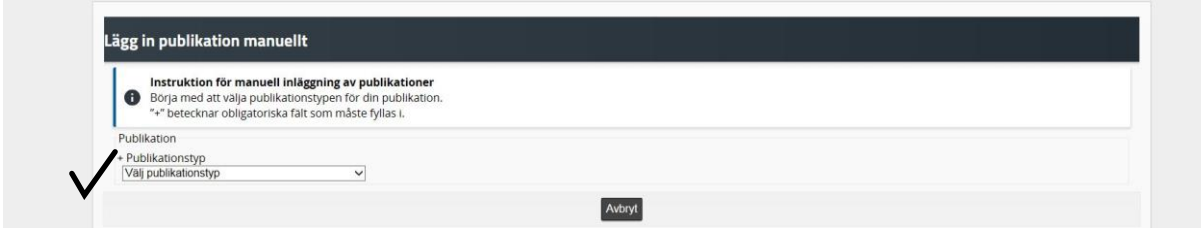

När du valt typ kommer du till formuläret där du fyller i all den information du har om publikationen (Fält markerade med **+** är obligatoriska) och sedan klickar du på "Lägg in publikation".

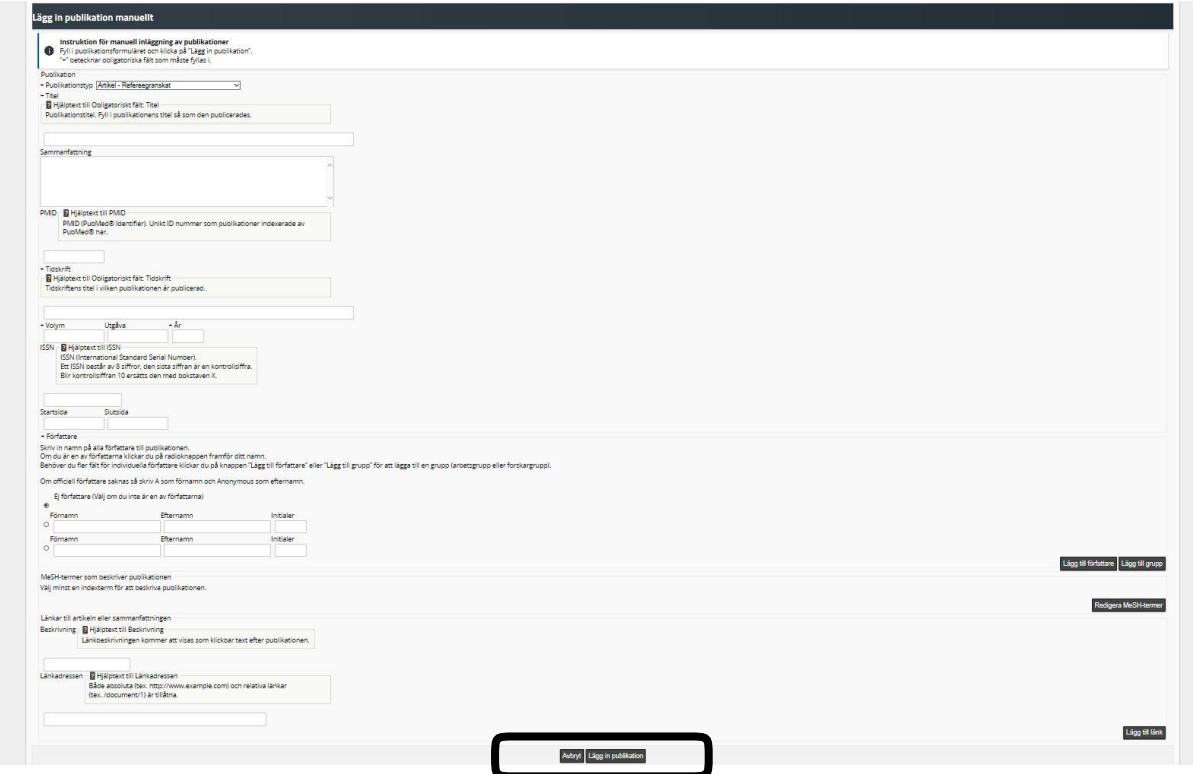

# Lägga in arbetslivserfarenhet i CV

Klicka på "Välj arbetslivserfarenhet"

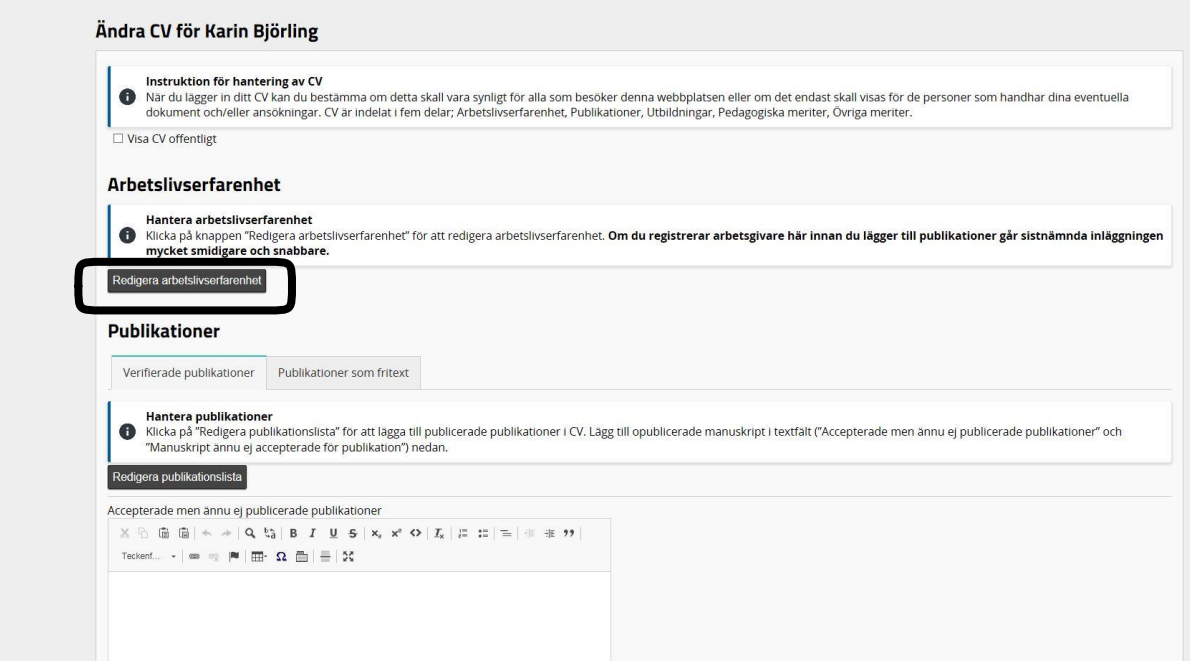

Välj "Ändra", "Ta bort" eller "Lägg till arbetsplats"

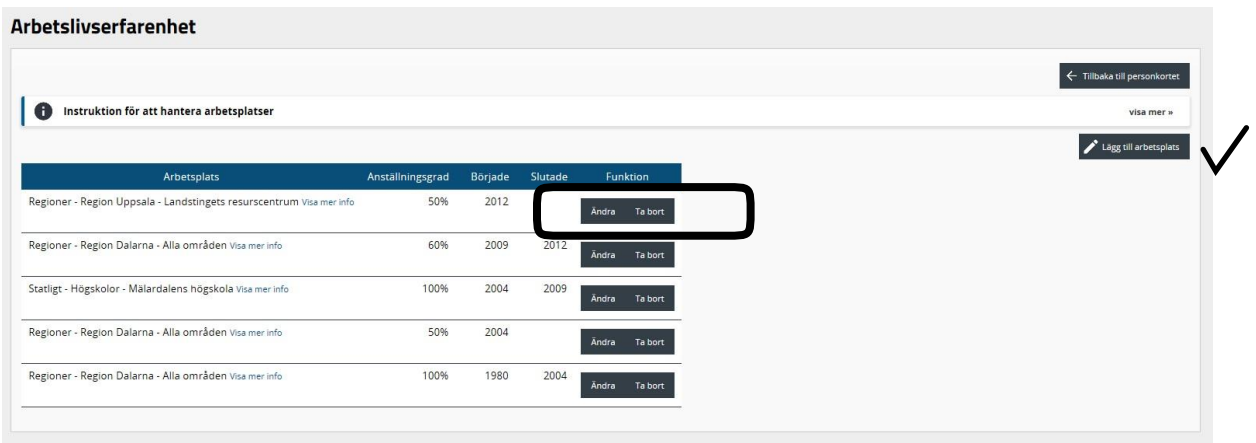

Vid tillägg av ny arbetslivserfarenhet – tryck på "Välj arbetsplats" och klicka dig ner i trädstrukturen. Tryck på välj och fyll i mer information.

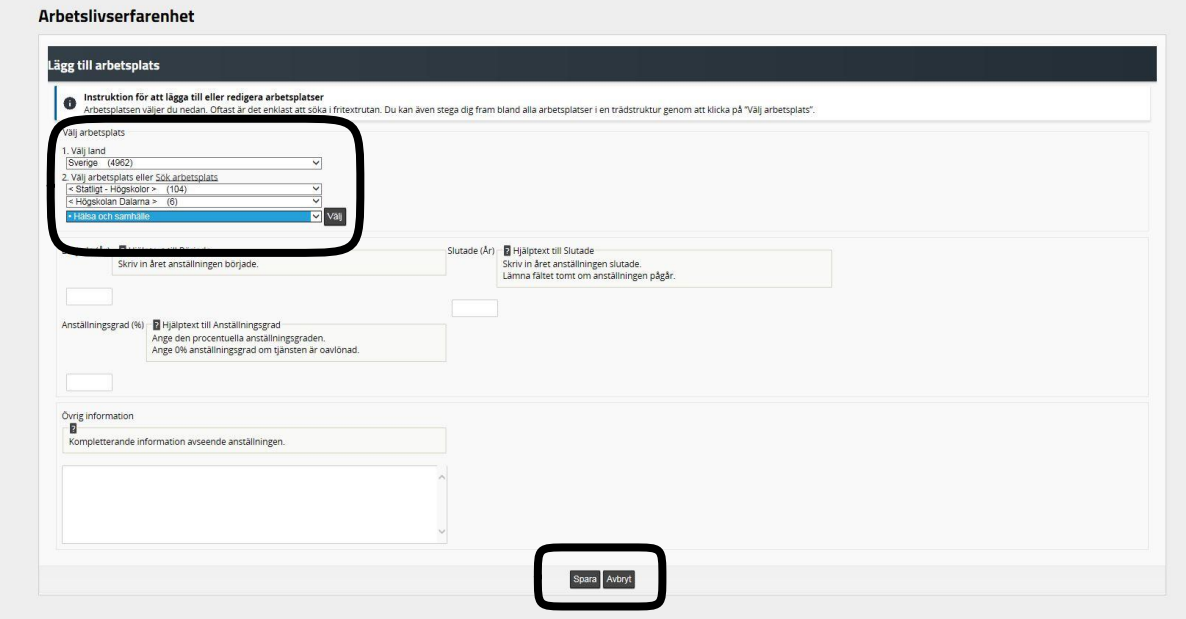

Klicka på "Spara".

### Lägga till eller ändra akademisk grad

Välj "Redigera profil"

Scrolla ner till "Utbildning & akademisk grad"

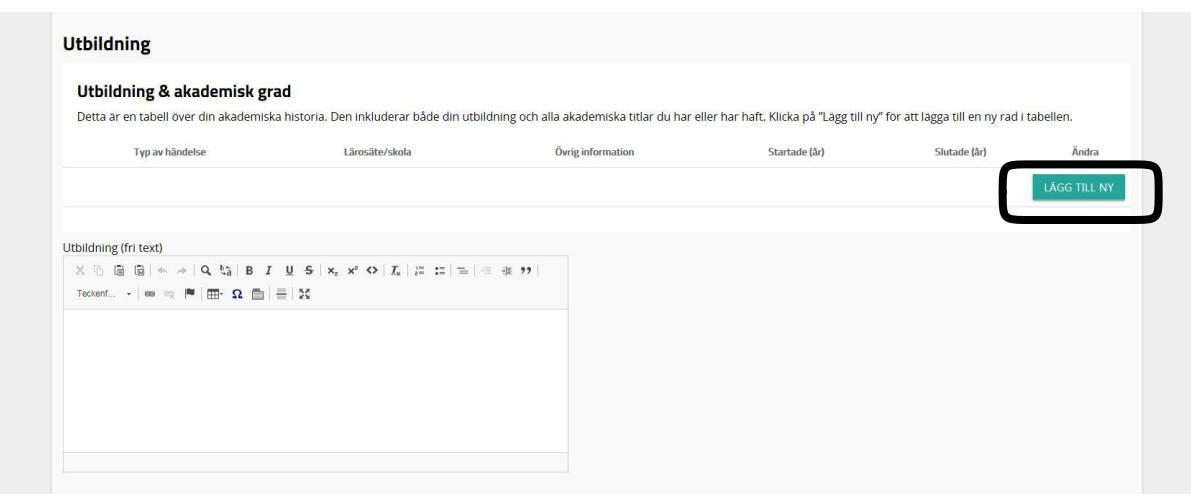

Klicka på "Lägg till ny" och fyll i uppgifterna. Klicka på "Spara" längst ner på sidan.

### Ändra synlighetsnivå i ResearchWeb/CRIS

Välj "Redigera profil". Klicka på "ändra basuppgifter", välj "Säkerhetsinställningar – Visning av användarinformation"

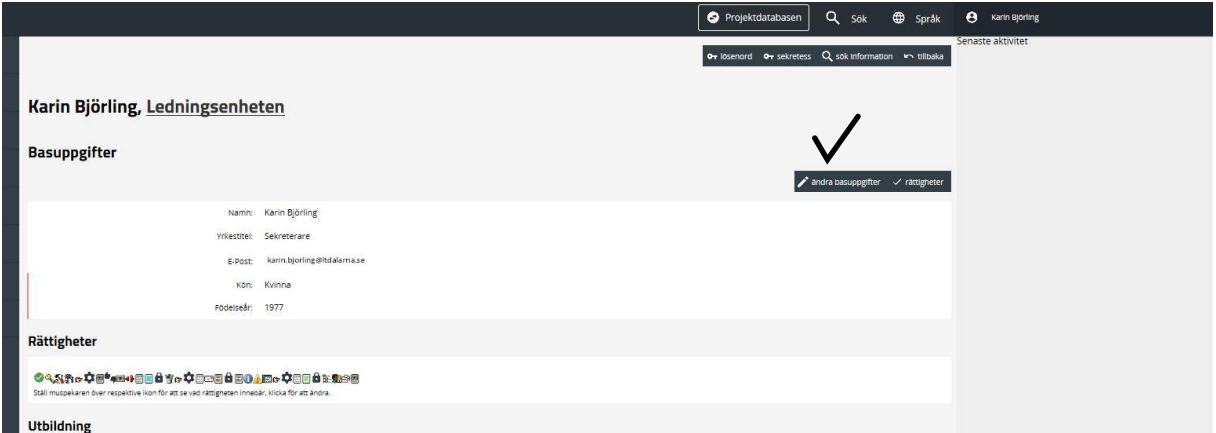

Längst ner under rubriken "Basuppgifter" finns säkerhetsinställning. Välj sekretessnivå.

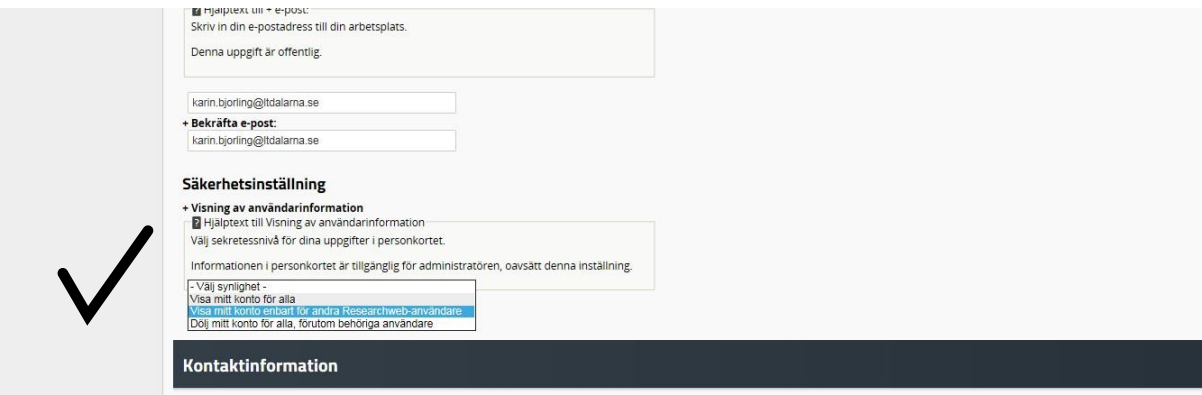

Välj alternativ 1 eller 2! Om du väljer alternativ 3 kommer enbart de personer du angett som medarbetare i dina projektansökningar att kunna se ditt personkort, och det gör det svårt bland annat att bedöma dina ansökningar! Alternativ 3 är tänkt för personer med skyddad identitet. Glöm inte att klicka på "Spara" längst ner på sidan när du gjort ditt val.

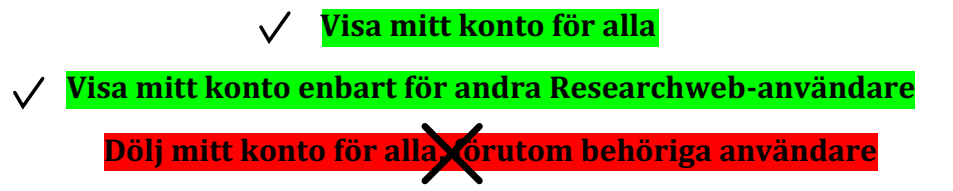